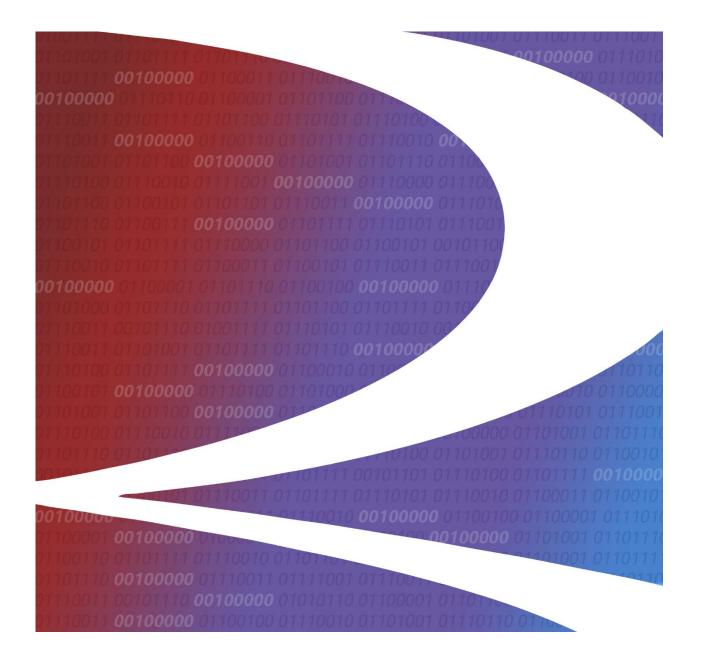

# Tank Car Integrated Database (TCID) User Guide

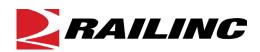

© 2025 Railinc. All Rights Reserved.

Last Updated: February 2025

Legal Disclaimer: Any actions taken in reliance on or pursuant to this document are subject to Railinc's Terms of Use, as set forth in <u>https://public.railinc.com/terms-use</u>, and all AAR rules.

## **Table of Contents**

| Tank Car Integrated Database                    | 2  |
|-------------------------------------------------|----|
| User Guide Structure                            | 2  |
| Web Interface                                   | 2  |
| General Users Interface and System Requirements | 2  |
| Home Page Layout                                | 3  |
| Interface Elements                              | 4  |
| Getting Started                                 | 8  |
| Register to Use Railinc Single Sign-On (SSO)    |    |
| Role-Based Application                          | 8  |
| Requesting TCID Access                          | 9  |
| Logging In                                      | 10 |
| Logging Out                                     | 11 |
| Inspections                                     | 12 |
| New Inspections                                 |    |
| View/Edit/Delete/Unsubmit Inspections           | 14 |
| Batch Upload                                    |    |
| Reports                                         | 17 |
| Help                                            | 19 |
| Index                                           | 20 |

## List of Exhibits

| Exhibit 1. TCID Home Page Layout                    | 3  |
|-----------------------------------------------------|----|
| Exhibit 2. Drop-Down Text Box                       | 4  |
| Exhibit 3. Mandatory Field Warning                  | 4  |
| Exhibit 4. Checked Check Box                        | 4  |
| Exhibit 5. Command Button (Next button has focus)   | 5  |
| Exhibit 6. Command Button Descriptions              | 5  |
| Exhibit 7. Generating Report Message                |    |
| Exhibit 8. Page Loading Message Display             | 6  |
| Exhibit 9. Icons                                    |    |
| Exhibit 10. Table                                   | 7  |
| Exhibit 11. User Roles and Tasks                    | 8  |
| Exhibit 12. Request Permission by new user          | 9  |
| Exhibit 13. Menu Item Functions                     | 10 |
| Exhibit 14. Create New Inspection                   | 12 |
| Exhibit 15. Create New Inspection Additional Fields | 13 |
| Exhibit 16. View Inspections                        | 14 |
| Exhibit 17. Edit Inspection                         | 15 |
| Exhibit 18. Batch Upload                            | 16 |
| Exhibit 19. Reports.                                | 17 |
| Exhibit 20. Help Menu Item                          |    |

### **Tank Car Integrated Database**

The Tank Car Integrated Database was designed to consolidate the information on the AAR forms R-1, R-2, stubsill inspections, plus report additional features.

Depending on user access, Tank Car Integrated Database provides the ability to create a new inspection, implement a batch import, and delete, edit, submit, or download an open inspection. Data Analysts can input data and run reports for their group.

Tank Car Integrated Database uses <u>inspection templates</u> to accurately report cracks found in the stub sill attachment welds.

### **User Guide Structure**

This document has been organized to reflect the application menu order of the Tank Car Integrated Database. It describes use and interpretation of interface elements in TCID.

Railinc Single Sign-On (SSO) information is included, and references to the Railinc Single Sign-On User Guide added. SSO information for the TCID administrators is also in the <u>Railinc Single</u> <u>Sign-On User Guide</u>.

Whenever possible the term "select" is used to indicate making a choice using either the mouse or keyboard. Left-clicking generally activates a control or selects an item. Where a double-click is required, it is specified.

Underlined blue links are functional links to go to another location in the user guide.

### Web Interface

The TCID interface provides the same navigational tools found in most Windows applications and Internet sites. This section provides basic explanations of the elements and components that assist in moving through the various pages of the application to complete tasks. Mouse and keyboard equivalents are discussed for each element.

## **General Users Interface and System Requirements**

General user interface information (typical keyboard selection equivalents and shortcuts), as well as system requirements are available in the <u>Railinc UI Dictionary</u>. Application-specific interface information is described in the next section.

## Home Page Layout

Each page in TCID has the same structure; however menu items are different depending on the user's role.

Exhibit 1. TCID Home Page Layout

| BAILIN 1 Tank Car Integrated Database 2                                                                                                    | RAIL Launch Pad - Sign Out    |
|----------------------------------------------------------------------------------------------------|-------------------------------|
| Home Inspections - Reports Help 5                                                                                                    | 3 4                           |
| Tank Car Integrated Database                                                                                                    |                               |
| Manage information on tank cars, specifically, inspection results, repairs and modifications. Car owners system to comply with AAR Tank Car Committee requirements to report such information. | can use submissions to this   |
| The system allows:                                                                                                    |                               |
| (a) AAR to monitor the tank car fleet for emerging problems                                                                                                    |                               |
| (b) Car owners to comply with 49 CFR Part 180 requirements to monitor their fleets' conditions and mo accordingly                                                                              | dify inspection programs      |
| (c) Car owners to transfer car inspection history to buyers when selling cars                                                                                                    |                               |
|                                                                                                    |                               |
|                                                                                                    |                               |
|                                                                                                    |                               |
|                                                                                                    |                               |
|                                                                                                    |                               |
|                                                                                                    |                               |
|                                                                                                    |                               |
| Legal Notices Privacy Rights Contact Us Terms of Service                                                                                                    | Railinc© All rights reserved. |

- 1 Logo—Railinc logo
- 2 Application Title—Tank Car Integrated Database
- **3** Sign-On Information— Shows the current user id and mark. For users who represent multiple marks, select the appropriate mark from the drop-down list.
- 4 Navigational Links—Links for the following functions:
  - *Launch Pad*—opens user's Launch Pad page in a new window. Close the window to return to TCID
  - Sign Out—logs out of all SSO applications and returns to the Railinc SSO Login page
- **5** Main Menu—The options on this menu allow user to perform the various functions of the application. Selecting populates the content area at the right. Different menu options are available depending on assigned access rights.
- **6 Page content area**—The area of the page where data is displayed and tasks are executed. These vary and may include a number of different elements, which are described in the next sections.
- 7 Contact Us Link—opens a page of contact information for the Railinc Customer Success Center in a new window. Close the window to return to TCID.

## **Interface Elements**

#### **Application Menu**

The TCID menu has different choices based on assigned access rights, including Home, Inspections, Reports and Help. Selecting an item populates the content area at the right. Menu items must be selected using a pointing device (e.g., mouse or touchpad).

### **Drop-Down Text Boxes**

Some text boxes have arrows located on the right side. These arrows indicate that predetermined input options are available for that text box. Selecting the arrow displays a list of the available data entry options. Alternatively, press **Ctrl**+  $\downarrow$  (down arrow key) to open a focused drop-down. Use the up and down cursor movement keys ( $\uparrow\downarrow$ ) to navigate through the choices. Select one of the available choices by clicking it, or pressing Enter when the item is highlighted.

Exhibit 2. Drop-Down Text Box

| * Nature of Damage | Select one   | ~  |
|--------------------|--------------|----|
|                    | Select one   |    |
|                    | Accident     | N  |
|                    | Non-Accident | 13 |
|                    | N/A          |    |

Longer drop-down lists can have a scroll bar at the right, and most longer lists also offer first letter navigation, where typing a letter or number scrolls to that part of the list.

### **Mandatory Fields**

Fields that are mandatory have a red asterisk beside the field name. Additionally, when exiting an incomplete mandatory field, a warning is displayed.

Exhibit 3. Mandatory Field Warning

| * Nature of Damage | Select one | ~ |
|--------------------|------------|---|
|                    | required   |   |

### **Check Boxes**

Select an empty check box by clicking with mouse or pressing the spacebar when the check box is focused. A selected check box contains a check mark. To uncheck, select again.

#### Exhibit 4. Checked Check Box

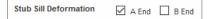

#### **Command Buttons**

Command buttons are used to execute tasks on web pages. Command buttons are generally at the bottom of TCID content areas. To activate a command button, select the button with a left mouse click when the button has focus as shown below.

#### Exhibit 5. Command Button (Next button has focus)

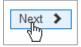

<u>Exhibit 6</u> contains general descriptions of buttons found throughout the Tank Car Application for Approval and Certificate of Construction interfaces.

| Exhibit 6. | Command | <b>Button</b> | Descriptions |
|------------|---------|---------------|--------------|
|------------|---------|---------------|--------------|

| Name                       | Function                                                     |  |
|----------------------------|--------------------------------------------------------------|--|
| Add<br>Drawing             | Allows user to add a drawing for an Alteration or Conversion |  |
| Add Weld<br>Inspection     | Allows user to add weld inspection results                   |  |
| Delete                     | Allows user to delete an inspection in open or reopen status |  |
| Edit                       | Allows user to edit an inspection in open or reopen status   |  |
| Next                       | Proceeds to the next screen                                  |  |
| Add Shell /<br>Sill Damage | Sill Damage Allows user to add shell/sill inspection results |  |
| Save<br>Inspection         | Allows user to save entered data for inspection              |  |
| Submit<br>Inspection       | Submits completed inspection                                 |  |
| Unsubmit                   | Allows user to unsubmit a submitted inspection               |  |
| Upload                     | Allows user to submit inspections via file upload            |  |
| View                       | Allows user to view submitted inspection                     |  |

#### **Message Areas**

When an action has been requested and confirmed, TCID displays a success message at the top of the content area.

- Messages in green are generally confirmations of success.
- Messages in blue confirm report generation.
- Messages in red are warnings or errors (input validation errors).
- Messages in yellow are informational.

#### Exhibit 7. Generating Report Message

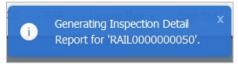

Exhibit 8. Page Loading Message Display

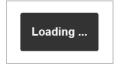

#### lcons

Icons are graphic images used to display conditions, status, or to invoke secondary searches.

#### Exhibit 9. Icons

| lcon     | Description                                                              |
|----------|--------------------------------------------------------------------------|
| ŕ        | Sort Column Descending. Appears when table column headings are selected. |
| <b>1</b> | Sort Column Ascending. Appears when table column headings are selected.  |
| ₹        | Filter column data                                                       |
|          | Click the calendar icon to choose a date                                 |
| x        | Symbol for CSV file                                                      |
|          | Symbol for PDF file                                                      |

#### Tables

Many web pages use tables to display complex lists, and to organize data.

| Exhibit | 10. | Table |
|---------|-----|-------|
|         |     |       |

| EIN        | Equip Initial 🔻 | Equip Number | Builder | Built Date |
|------------|-----------------|--------------|---------|------------|
| <b>T</b>   | RAIL            | τ            | T       |            |
| 0010736680 | RAIL            | 0000351004   | BETH    | 08/01/2023 |
| 0010575601 | RAIL            | 0000011394   | BETH    | 10/10/2024 |
| 0010575593 | RAIL            | 0000011386   | BETH    | 08/01/2023 |
| 0010575565 | RAIL            | 0000011358   | BETH    | 08/01/2023 |
| 0010575642 | RAIL            | 0000011435   | BETH    | 08/01/2023 |
| 0010575555 | RAIL            | 0000011348   | GUND    | 08/01/2013 |
| 0010575555 | RAIL            | 0000011348   | GENS    | 09/23/2024 |
| 0010739158 | RAIL            | 0000250152   | BETH    | 08/01/2023 |
| 0010739113 | RAIL            | 0000250130   | ACFX    | 09/01/2015 |
| 0010739138 | RAIL            | 0000250142   | BETH    | 08/01/2023 |

- Tables longer than one screen have a scroll bar at the right.
- Heading links at the top of some table columns provide *sorting* capability, ascending or descending.

### **Getting Started**

The Tank Car Integrated Database is accessed using Railinc Single Sign-On (SSO). If you have an SSO login, go to the Railinc portal at <u>https://public.railinc.com/</u> and log into SSO by selecting the **Customer Login** link in the top right corner. Enter your user ID and password in the fields and select **Sign In**.

## Register to Use Railinc Single Sign-On (SSO)

Every user of the Tank Car Integrated Database must register with Railinc for a SSO account. It is beyond the scope of this document to describe the use of SSO. Refer to <u>Railinc Single Sign-On</u> <u>User Guide</u>. Once SSO registration is complete, then users must request access to Tank Car Application for Approval and Certificate of Construction within SSO.

## **Role-Based Application**

Access and authorization for Tank Car Integrated Database is determined when requesting access through Railinc SSO. Below is a complete list of user roles as seen in SSO.

| Roles                                        | Task                                                                                                    | Description                                                                                                    |
|----------------------------------------------|----------------------------------------------------------------------------------------------------|----------------------------------------------------------------------------------------------------|
| Tank Car Inspection AAR Member               | <ul> <li>Access to all inspections, regardless of company</li> <li>Run reports</li> <li>Full access to the database</li> </ul>                                                               | <ul> <li>Car owners or designees who have access across all company marks</li> <li>Has authority to view all submitted data, regardless of company or facility submission</li> <li>Does not have access to enter data</li> </ul>                       |
| Tank Car Inspection Company<br>Administrator | <ul> <li>Add and edit users</li> <li>Approve and decline user permission requests for their company</li> </ul>                                                                               | <ul> <li>Requires Mark</li> <li>Has authority to approve and decline company specific user permission requests</li> <li>Does not have access to enter or view data</li> <li>Typically included with the Tank Car Owner Delegate permissions</li> </ul> |
| Tank Car Inspection Facility User            | <ul> <li>Create, edit, submit an inspection for a delegated company</li> <li>Run reports and view inspections they submitted</li> </ul>                                                      | <ul> <li>Requires Mark</li> <li>Has authority to enter facility-specific data and view their own submissions</li> </ul>                                                                                                    |
| Tank Car Inspection Owner Delegate           | <ul> <li>Implement a batch import for their company</li> <li>Create, edit, submit an inspection for a delegated company</li> <li>Run reports and see inspections for that company</li> </ul> | Requires Mark     Has authority to view and enter data on     behalf of a company-specific designee                                                                                                    |

#### Exhibit 11. User Roles and Tasks

### **Requesting TCID Access**

After authorization to use Railinc SSO is received, the user must request general access to Tank Car Application for Approval and Certificate of Construction following instruction in the <u>Railinc</u> <u>Single Sign-On User Guide</u>.

Exhibit 12. Request Permission by new user

| Select Roles                                                                                   | 2 Confirm 3 Done                                                                                                    |
|------------------------------------------------------------------------------------------------|----------------------------------------------------------------------------------------------------|
| Tank Car Inspection AAR Member                                                                 |                                                                                                    |
| Tank Car Inspection AAR Member that can a<br>of company or facility submission, but does n     | ccess web application across all company marks. This permission allows the user to view all submitted data, regardless<br>of allow inputting data.                   |
| Tank Car Inspection Company Administra                                                         | tor ( MARK required )                                                                                                    |
| Company specific administrator granting use<br>any data. This permission is typically included | rs access to the web application on behalf of their company. This permission does not allow the user to input or view<br>d with Tank Car Owner Delegate permissions. |
| Tank Car Inspection Facility User (MARK                                                        | required )                                                                                                    |
| Facility specific user to access the web applie                                                | ation. This permission allows the user to input data and view their own submissions.                                                                                 |
| Tank Car Inspection Owner Delegate ( M                                                         | ARK required )                                                                                                    |
| Company specific Car Owner or Delegate us                                                      | er to access web application. This permission allows the user to input data and view all their company submissions.                                                  |
| omments                                                                                        |                                                                                                    |
|                                                                                                | a                                                                                                    |

Note: Requesting a role does NOT imply automatic approval for the selected roles.

When email notification of access to TCID is received, the user can login and begin using TCID.

## Logging In

To log into TCID:

- 1. Open your internet browser and enter <u>https://public.railinc.com</u> to open the Railinc website.
- 2. Select the **Customer Login** link in the upper right of the page. The Account Access page is displayed.
- 3. Enter your User ID and Password. Select Sign In. The Railinc Launch Pad is displayed.

**Note:** For more information about the Launch Pad, refer to the <u>*Railinc Single Sign-On User</u></u> <u><i>Guide*.</u></u>

4. In **My Applications**, select **Tank Car Integration Database**. The Home page is displayed (<u>Exhibit 1</u>).

A main menu is displayed at the top. Continue by selecting a TCID application menu item. Depending on user access, the TCID Home page can have the following menu items:

#### Exhibit 13. Menu Item Functions

| Home           | Returns to the Home Page (Exhibit 1)                                                                                                    |
|----------------|----------------------------------------------------------------------------------------------------|
| Inspections    | Allows users to create new inspections, view existing inspections and upload a batch file – these menu items are available depending on user role and permissions. |
| <u>Reports</u> | Allows all users to run reports – these menu items are available depending on user role and permissions.                                                           |
| <u>Help</u>    | Points users to the latest reference materials including the user guide, notices of implementation and templates.                                                  |

**Note:** Menu content varies based on SSO role-based permissions granted. Refer to <u>Exhibit 11</u>.

## Logging Out

Select the Sign Out link in the upper right corner to end a TCID session.

If multiple SSO applications are open (in separate browser windows), and the users wants to close only one, close the unwanted session window by Xing out or pressing Alt +F4. Do NOT select the **Sign Out** link. The Sign Out link ends the entire Single Sign-On session and closes *all* open SSO applications.

If the user session has been idle for over 30 minutes, the system will automatically time out and the user must log back in to continue working.

### Inspections

These tasks can be performed by user with either the Owner Delegate or Facility role assigned. Authorized users can create a new inspection, save, edit or submit or delete open inspections and implement a batch import.

### **New Inspections**

To create a new inspection, select the Inspections from the main menu

- 1. Select the New Inspections menu item.
- 2. Enter all the required fields that are marked with a red asterisk (\*). Use the allowable data rules to ensure accuracy.
- 3. When all required fields are entered, select **Next** to continue.

#### Exhibit 14. Create New Inspection

| Inspection/Report Type* Tank Qualification Stub Sill Inspection Alteration Conversion Welded Repair Other     Equipment Initial   Station Stencif   Select one   Shop Location (City)   Built Date   Car Jackted   Select one   Select one   Car Jackted   Select one   Builder   Select one   Station Stencif   Select one   Select one   Select one   Select one   Select one   Select one   Select one   Select one   Select one   Select one   Select one   Select one   Select one   Select one   Select one   Stub Stil Design (as inspection)   Select one   Select one   Stub Stil Design Variation   Select one   Miles (actual cumulative miles in thousands | Next |
|----------------------------------------------------------------------------------------------------|------|
| Station Stencil Select one   Shop Location (City) Shop Location (State)   Built Date Image: Select one   Car Jacketed Select one   Select one Reserved 1 (design specific)   Car Jacketed Select one   Select one Original AAR Cert. of Construction No.   Builder Select one   Select one Stub Sill Design (as inspected)                                                                                                    |      |
| Shop Location (City)       Shop Location (State)       Select One         Built Date       Inspection Date       Image: Car Jacketed         Car Jacketed       Select one       Reserved 1 (design specific)         Reserved 2 (design specific)       Original AAR Cert. of Construction No.       Image: Car Jacketed         Builder       Select one       Stub Sill Design (as inspected)       Select one                                                                                                    |      |
| Built Date       Image: Color Onio         Car Jacketed       Select one         Car Jacketed       Select one         Builder       Original AAR Cert. of Construction No.         Builder       Select one                                                                                                    |      |
| Car Jacketed     Select one     Reserved 1 (design specific)       Reserved 2 (design specific)     Original AAR Cert. of Construction No.       Builder     Select one                                                                                                    |      |
| Reserved 2 (design specific) Builder Select one Stub Sill Design (as inspecied) Select one                                                                                                    |      |
| Builder Select one Stub Sill Design (as inspected) Select one                                                                                                    |      |
|                                                                                                    |      |
| Stub Sill Design Variation Colorst and the Miles (actual cumulative miles in thousands                                                                                                    |      |
| Select one of miles)                                                                                                    |      |
| Constructed Car Spec. * Select one  Car Spec. After Modification Select one                                                                                                    |      |
| Nature of Damage Select one   Railroad Responsibility Select one                                                                                                    |      |
| Stub Sill Deformation AEnd BEnd Year of Last Tank Qualification Select one                                                                                                    |      |
| Tank Containment Failure     Select one     No. of Compartments*     Select one                                                                                                    |      |
|                                                                                                    |      |
| Facility Rep. Name Submitted By                                                                                                    |      |

- 4. Additional fields appear at the bottom of the page to attach drawings, weld inspections or record shell/sill damage. All three of these catagories have options to add additional records, edit or remove records. Fill these out when appropriate.
- 5. Once the inspection is complete and all required data entered, select the **Save Inspection** button at the bottom to save the inspection so that it can be reviewed and submitted at a later date or select **Submit Inspection** to submit the inspection.

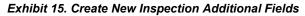

| + Add Drawing Inspection      |                    |                       |              |                  |                       |                     |                                  |                            |                                 |                               |                    |                          |                          |              |
|-------------------------------|--------------------|-----------------------|--------------|------------------|-----------------------|---------------------|----------------------------------|----------------------------|---------------------------------|-------------------------------|--------------------|--------------------------|--------------------------|--------------|
| Alterations and Conversions   | Compartment N      | o.                    | Change       | ange Category [  |                       | Drawing No. A       |                                  | AAR Approval Reference No. |                                 |                               | Comme              | ent                      | Actions                  |              |
|                               | No drawings foun   | lo drawings found     |              |                  |                       |                     |                                  |                            |                                 |                               |                    |                          |                          |              |
|                               |                    |                       |              |                  |                       |                     |                                  |                            |                                 |                               |                    |                          |                          |              |
| + Add Weld Inspection         |                    |                       |              |                  |                       |                     |                                  |                            |                                 |                               |                    |                          |                          |              |
| Weld Inspection Results       | Compartment<br>No. | Inspection<br>Results | Weld<br>Code | Weld<br>Location | Inspectio<br>Techniqu |                     | Max<br>Defect<br>Lengtl<br>(in.) | h                          | Defect<br>Orientation<br>Code 1 | Defect<br>Orientati<br>Code 2 |                    | lect<br>entation<br>de 3 | How<br>Repaire<br>(Weld) | d<br>Actions |
|                               | No Inspection Fou  | spection Found        |              |                  |                       |                     |                                  |                            |                                 |                               |                    |                          |                          |              |
|                               |                    |                       |              |                  |                       |                     |                                  |                            |                                 |                               |                    |                          |                          |              |
| + Add Shell/Sill Damage       |                    |                       |              |                  |                       |                     |                                  |                            |                                 |                               |                    |                          |                          |              |
| Shell/Sill Inspection Results | Compartment<br>No. | Failed<br>Componer    |              | Failure<br>Type  | Failure<br>Cause      | How Repa<br>(Shell) | red                              | Def<br>(in.                |                                 | Defect<br>Area                | Repair<br>Location |                          | pection<br>thod          | Actions      |
|                               | No Inspection Fou  | nd                    |              |                  |                       |                     |                                  |                            |                                 |                               |                    |                          |                          |              |
|                               |                    |                       |              |                  |                       |                     |                                  |                            |                                 |                               |                    |                          |                          |              |
| Facility Rep. Name *          | test               |                       |              |                  |                       |                     |                                  |                            | Sub                             | mitted By *                   | test               |                          |                          |              |
|                               |                    |                       |              |                  |                       |                     |                                  |                            |                                 |                               |                    |                          |                          |              |

### **View/Edit/Delete/Unsubmit Inspections**

- 1. To view and edit inspections, select the **Inspections** from the main menu.
- 2. Select the **View Inspections** menu item. The results are of all open (unsubmitted) inspections, followed by re-opened inspections and then submitted inspections entered by users from that company (or only inspections that user submitted) for AAR Members.

#### Exhibit 16. View Inspections

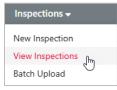

| EIN       | Equip Initial | Equip Number     | Builder  | Built Date | Inspection Date | Modified Date          | Status    | Actions       | Report |
|-----------|---------------|------------------|----------|------------|-----------------|------------------------|-----------|---------------|--------|
| т         | τ             | T                | Υ.       | τ          | T               | T                      | T         |               |        |
| 010736680 | RAIL          | 000001004        | ntains 🗸 | 08/01/2023 | 08/01/2024      | 10/10/2024 11:11:42 AM | Open      | Edit Delete   | ß      |
| 010575601 | RAIL          | 0000011394 Filte | er vo    | 10/10/2024 | 10/10/2024      | 10/10/2024 10:47:23 AM | Open      | Edit Delete   | ß      |
| 010575593 | RAIL          | 0000011386       | BETH     | 08/01/2023 | 08/01/2024      | 10/10/2024 10:46:43 AM | Open      | Edit Delete   | A      |
| 010575565 | RAIL          | 0000011358       | BETH     | 08/01/2023 | 08/01/2024      | 10/10/2024 10:44:40 AM | Open      | Edit Delete   | 乄      |
| 010575642 | RAIL          | 0000011435       | BETH     | 08/01/2023 | 08/01/2024      | 10/10/2024 10:43:07 AM | Open      | Edit Delete   | 因      |
| 000932279 | GATX          | 000003343        | CURR     | 07/01/2024 | 08/01/2024      | 08/13/2024 10:04:30 AM | Open      | Edit Delete   | ß      |
| 000667932 | GATX          | 000000022        | GATX     | 08/09/2022 | 08/09/2023      | 08/13/2024 10:27:53 AM | Re-open   | Edit Delete   | B      |
| 000667932 | GATX          | 000000022        | GATX     | 08/09/2022 | 08/09/2023      | 08/13/2024 10:26:45 AM | Re-open   | Edit Delete   |        |
| 010575555 | RAIL          | 0000011348       | GUND     | 08/01/2013 | 02/01/2024      | 08/13/2024 10:01:49 AM | Re-open   | Edit Delete   | ß      |
| 010575555 | RAIL          | 0000011348       | GENS     | 09/23/2024 | 01/01/2025      | 01/30/2025 10:21:37 AM | Submitted | View Unsubmit | ß      |
| 010739158 | RAIL          | 0000250152       | BETH     | 08/01/2023 | 10/28/2024      | 10/28/2024 12:45:47 PM | Submitted | View Unsubmit | Z      |
| 010739113 | RAIL          | 0000250130       | ACFX     | 09/01/2015 | 12/02/2020      | 10/28/2024 12:43:30 PM | Submitted | View Unsubmit | Z      |
| 010739138 | RAIL          | 0000250142       | BETH     | 08/01/2023 | 10/28/2024      | 10/28/2024 12:42:59 PM | Submitted | View Unsubmit | A      |
| 010740943 | RAIL          | 0000351003       | ACFX     | 09/01/2015 | 12/02/2020      | 10/28/2024 12:42:21 PM | Submitted | View Unsubmit | ß      |
| 010739226 | RAIL          | 0000250185       | ACFX     | 09/01/2015 | 12/02/2020      | 10/28/2024 12:41:57 PM | Submitted | View Unsubmit | 乄      |
| 010739172 | RAIL          | 0000250159       | ACFX     | 09/01/2015 | 12/02/2020      | 10/28/2024 12:35:32 PM | Submitted | View Unsubmit | B      |
| 010739126 | RAIL          | 0000250136       | BETH     | 08/01/2023 | 10/28/2024      | 10/28/2024 12:36:05 AM | Submitted | View Unsubmit |        |
| 010739077 | RAIL          | 0000250103       | ACFX     | 09/01/2015 | 12/02/2020      | 10/28/2024 12:31:44 AM | Submitted | View Unsubmit | B      |

- 3. Filter on columns by entering criteria in the field below the column header or click the filter icon for a list of additional filtering options.
- 4. To download the details of an inspection as a PDF, click the PDF icon in the **Report** column.
- 5. Choose from three types of inspection statuses are available to review from the **View Inspections** page:
  - **Open** Click the **Edit/Delete** link in the **Actions** column to edit, submit or delete an open inspection. See <u>Exhibit 17</u>.
  - **Re-open** Click the **Edit/Delete** link in the **Actions** column to re-open a submitted inspection. Re-open status inspections can be edited, submitted or deleted. See <u>Exhibit</u> <u>17</u>.
  - Submitted Click the View/Unsubmit link in the Actions column to view, unsubmit, or delete a submitted inspection.

Inspections with the status **Open** or **Re-open** can be edited or deleted. **Submitted** inspections can be viewed, unsubmitted or deleted.

**Note:** Submitted inspections can be edited if the user unsubmits the submitted inspection and then edits the re-opened inspection.

| Report of Alterations, Con                            | versions, Welde          | d Repairs, an         | d Stub       | Sill Inspecti    | ions                    |                      |                             |            |                                 |                       |           |                          | * (     | denotes a requ |
|-------------------------------------------------------|--------------------------|-----------------------|--------------|------------------|-------------------------|----------------------|-----------------------------|------------|---------------------------------|-----------------------|-----------|--------------------------|---------|----------------|
| Inspectio                                             | n/Report Type *          | Tank Quali            | ification    | Stub Sill Ins    | pection 🗌 /             | Iteration 🗌 Conv     | ersion 🗌 We                 | Ided Re    | pair 🗌 Other                    |                       |           |                          |         |                |
| Equipment Initial *                                   | RAIL                     |                       |              |                  |                         | Equ                  | ipment Number               | r* [       | 000001135                       | 8                     |           |                          |         |                |
| Station Stencil *                                     | ADMI                     |                       | *            |                  |                         |                      | Stencil Class               | s* [       | 103                             |                       |           | ~                        |         |                |
| Shop Location (City) *                                | Carry                    |                       |              |                  |                         | Shop                 | Location (State             | )* [       | Alabama                         |                       |           | •                        |         |                |
| Built Date *                                          | 08/01/2023               |                       |              |                  |                         |                      | Inspection Date             | •          | 08/01/2024                      |                       | Ê         |                          |         |                |
| Car Jacketed *                                        | Yes                      |                       | •            |                  |                         | Reserved 1 (         | design specific             | )          |                                 |                       |           |                          |         |                |
| Reserved 2 (design specific)                          |                          |                       |              |                  | Orig                    | jinal AAR Cert. of C | onstruction No              | •* [       | Rail25                          |                       |           |                          |         |                |
| Builder *                                             | BETH - Beth              | nlehemCarW            | /or ∽        |                  |                         | Stub Sill Desig      | n (as inspected)            | )* [       | 1997UNK                         |                       |           | •                        |         |                |
| Stub Sill Design Variation *                          | Continuous               |                       | ~            |                  | Miles (ac               | tual cumulative mil  | es in thousands<br>of miles | s* [       | 250                             |                       |           |                          |         |                |
| Constructed Car Spec. *                               | 103                      |                       | ~            |                  |                         | Car Spec. At         | ter Modification            |            | Select one                      |                       |           | •                        |         |                |
| Nature of Damage *                                    | Accident                 |                       | ~            |                  |                         | Railroa              | d Responsibility            | <b>,</b> * | Yes                             |                       |           | •                        |         |                |
| Stub Sill Deformation                                 | A End B E                | nd                    |              |                  |                         | Year of Last Ta      | nk Qualification            | •* [       | 2024                            |                       |           | •                        |         |                |
| Tank Containment Failure                              | No                       |                       | ~            |                  |                         | No. o                | f Compartments              | s* [       | 1                               |                       |           | •                        |         |                |
| EIN <sup>*</sup>                                      | 0010575565               |                       |              |                  |                         | Stenc                | led Mark Owner              | r* [       | RAIL                            |                       |           |                          |         |                |
|                                                       |                          |                       |              |                  |                         |                      |                             |            |                                 |                       |           |                          |         |                |
| Alterations and Conversions                           | Compartment No.          | . (                   | Change C     | Category         | Drawi                   | ng No.               | AAR Approval                | Referen    | ice No.                         |                       | Comment   | A                        | ctions  |                |
|                                                       | No drawings found        | 1                     |              |                  |                         |                      |                             |            |                                 |                       |           |                          |         |                |
|                                                       |                          |                       |              |                  |                         |                      |                             |            |                                 |                       |           |                          |         |                |
| dd Weld Inspection Weld Inspection Results            |                          |                       |              |                  |                         | Ma                   |                             |            |                                 |                       |           |                          |         |                |
|                                                       | Compartment<br>No.       | Inspection<br>Results | Weld<br>Code | Weld<br>Location | Inspection<br>Technique | De                   | fect Defe<br>ngth Orien     | ntation    | Defect<br>Orientation<br>Code 2 | Defe<br>Orier<br>Code | ntation F | łow<br>Repaired<br>Weld) | Actions |                |
|                                                       | No Inspection Fou        | nd                    |              |                  |                         |                      |                             |            |                                 |                       |           |                          |         |                |
|                                                       |                          |                       |              |                  |                         |                      |                             |            |                                 |                       |           |                          |         |                |
| dd Shell/Sill Damage<br>Shell/Sill Inspection Results | Compartment              | Failed                | F            | Failure          | Failure                 | How Repaired         | Defect Len                  | gth        | Defect F                        | Repair                | Inspec    | tion                     |         |                |
|                                                       | No.<br>No Inspection Fou | Component             | 1            | Type (           | Cause                   | (Shell)              | (in.)                       |            | Area L                          | ocation               | Metho     | d                        | Actions |                |
|                                                       |                          |                       |              |                  |                         |                      |                             |            |                                 |                       |           |                          |         |                |
| Facility Rep. Name *                                  | RAIL                     |                       |              |                  |                         |                      | Submitted By                | , * [      | DUPX                            |                       |           |                          |         |                |

Exhibit 17. Edit Inspection

6. For **Open** and **Re-open** inspections, edit by entering all the required fields that are marked with a red asterisk (\*). Use the allowable data rules to ensure accuracy. Click **Save** 

**Inspection** to save your work, **Submit Inspection** to submit the inspection or **Delete** to delete the inspection as seen in Exhibit 17.

7. **Submitted** inspections can be viewed, unsubmitted or deleted, but not edited initially. Click the appropriate button and **Ok** to confirm. Submitted inspections can be edited if the user unsubmits the submitted inspection and then edits the re-opened inspection.

### **Batch Upload**

Another way to add inspection data to TCID is by uploading a batch file. Batch files must follow file and data format as outlined in the <u>TCID Data Specification Manual</u>. The frequency of submission is up to the submitting entity.

An example file is available on the <u>Railine Tank Car Integrated Database</u> page in the **Related Support Documents** section.

Exhibit 18. Batch Upload

| 🌲 Batch Uplo                 | bad                        |               |
|------------------------------|----------------------------|---------------|
| Choose a .csv file to upload | Choose File No file chosen | 🕹 Upload File |

**Note:** For a successful upload to TCID, your file must be a CSV file that is less than or equal to 1 MB in size.

Once your batch file is ready and follows the TCID batch file specifications:

- 1. Log into Railinc.com and navigate to TCID.
- 2. Select Inspections from the main menu and select the Batch Upload menu item.
- 3. Select Browse and choose the appropriate CSV file on your computer. Select Open.
- 4. Select **Upload File** to upload your file to TCID.

After uploading is complete, TCID:

- 1. Analyzes the file contents to verify data follows industry standards.
- 2. Imports the inspection records that contain valid data.
- 3. Rejects any inspection records that contain incorrect data.
- 4. Provides results of the import process in an email to the logged in user.
  - o Accepted inspections are noted
  - Rejected inspections are noted with errors messages
  - Warnings are provided on optional fields with invalid data. Warnings inform submitters of future data errors.

### Reports

Report availability depends on user permission and access granted. Some reports are available to AAR Members, Owner Delegates and Facilities. To access reports, select **Reports** from the main menu.

Exhibit 19. Reports

| Report Name       | Report Description                                                                                                    | Use | er Input          | Run  |
|-------------------|----------------------------------------------------------------------------------------------------|-----|-------------------|------|
| nspection Detail  | All inspection information on a single piece of Equipment, Equipment Range, or Date Range can be requested.<br>Equipment specific inspections can be requested singularly or via comma separation or a range indicated by a dash. | 0   | Equipment Initial | X    |
|                   | Example: Equipment Numbers 1,5,10-12 would return all inspections for Equipment Numbers 1, 5,10, 11, 12.                                                                                                    | 0   | Equipment Number  |      |
|                   | Equipment IDs can be pasted as a list to search for inspections across multiple Equipment Initials and/or ranges.<br>Example: ABCD1234, TEST1234, WXY21234, RAIL1234-1500                                                         | 0   | Equipment IDs     | lle. |
|                   | All inspection information on a Date Range can be requested.                                                                                                    | ۲   | 01112233          |      |
|                   | Date Range can be a single day (MMIDD/YYYY) or a range (MM/DD/YYYY-MM/DD/YYYY)<br>Note: Date Range inspection requests do not require Equipment Numbers.                                                                          | h   |                   |      |
| nspection Summary | Summary of all inspections associated with your company.                                                                                                    |     |                   | A    |

These three types of reports are available to retrieve information from the database within a company or as submitted to the user:

#### **Inspection Detail**

#### **Equipment Range**

The Inspection Detail report provides details for the most recent tank car inspection submitted. To run this report, enter the **Equipment Initial** and **Equipment Number(s)** and select the PDF icon in the **Run** column. Choose **Open**, **Save** or **Save** As to download the PDF with the inspection details that can also be printed. Equipment Numbers can be entered as a range and/or separated by a comma (e.g., 1-10, 23, 30).

#### Date Range

The Inspection Detail report provides details for the most recent tank car inspection submitted. To run this report, enter the **Equipment Initial**, **Equipment Number** and/or **Inspection Day or Range of Days**. Select the PDF icon in the **Run** column. Choose **Open**, **Save** or **Save** As to download the PDF with the inspection details that can also be printed.

#### **Equipment IDs**

The Inspection Detail report provides details for the most recent tank car inspection submitted. To run this report, enter the **Equipment Initial** and **Equipment Number**. Select the PDF icon in the **Run** column. Choose **Open**, **Save** or **Save** As to download the PDF with the inspection details that can also be printed. Inspection Detail report by Equipment IDs allows the user to input various Equipment Initials.

#### EIN

The Inspection Detail report provides details for the most recent tank car inspection submitted. To run this report, enter the **EIN**. Select the PDF icon in the Run column. Choose **Open**, **Save** or **Save As** to download the PDF with inspection details that can also be printed. Inspection Detail

report by EIN allows the user to generate reports for a car that has multiple different Equipment Initials and Equipment Numbers.

#### **Inspection Summary**

The Inspection Summary report provides a summary list of all submitted inspections for the selected company or the logged in user. To run this report, select the PDF icon in the **Run** column. Choose **Open**, **Save** or **Save** As to download the PDF with the inspection details that can also be printed.

#### Service History by Company

The Service History by Company report provides all submitted inspection information within the database for the selected company. For users who represent multiple marks, select the appropriate mark from the drop-down list at the top right of the screen. Then click the report icon in the **Run** column to run the report. When the report has finished, an email notification is sent to the logged in user with the CSV file attached.

## Help

To open the <u>TCID product page</u> on Railinc.com, select **Help** from the main menu. The following is available:

- TCID information and reference materials
- Notice of Implementation for a list of historical Notices of Implementation
- A list of all the templates. Select each template to open, save or print.

#### Exhibit 20. Help Menu Item

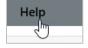

## Index

application title, 3 area content, 3 message, 6 Batch Upload, 16 button command, 4 check box (selection), 4 command button, 4 Contact Us link, 3 content area, 3 Documentation, 19 drop-down text box, 4 e-mail TCID SSO access, 9 Help, 19 icon TCID, 6 Inspections, 12 Launch Pad link, 3 link Contact Us, 3 Launch Pad, 3 navigational, 3 Sign Out, 3 log in, 10 log out, 11 logo, Railinc, 3 mandatory fields, 4 menu application, 4

Main, 3 message area, 6 panel, 6 navigational link, 3 New Inspections, 12 Railinc logo, 3 Reports, 17 session time out, 11 Sign Out link, 3 Sign-On Information, 3 Single Sign On, 8 SSO registration, 8 TCID permissions, 9 table, 7 TCID access, 8 log in, 10 log out, 11 roles, 8 SSO permissions, 9 Templates, 19 terminology, 2 text box drop-down, 4 time out (session), 11 title (application), 3 View Inspections, 14 web interface page layout, 3 TCID elements, 4